## Consultas de Totales

A continuación vamos a realizar las siguientes consultas de totales sobre la tabla ALMACEN. Son consultas totalmente diferentes a las que hemos estudiado hasta ahora, pero no menos útiles. De momento no necesitaremos más que una tabla, por lo que no será necesario hacer uso de las relaciones que tienen nuestras tablas.

#### Totales 1

1.- En determinadas fechas del año, el departamento de contabilidad, necesitará saber las existencias totales que tenemos en el almacén.

2.- Para ello, hacemos clic en el botón **Consultas**. A continuación, hacemos clic

**Min** Nuevo en el botón Nuevo.

3.- Dejamos seleccionada la opción por defecto Vista Diseño y hacemos clic en Aceptar.

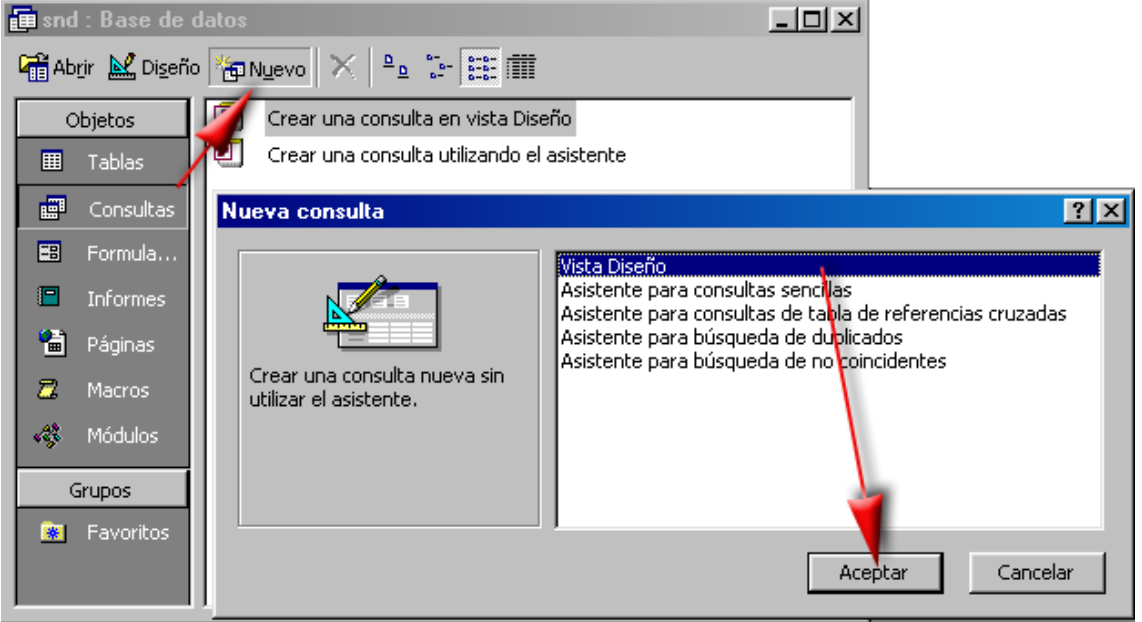

4.- Seleccionamos la tabla ALMACEN y pulsamos el botón Agregar. Una vez hecho esto cerramos el cuadro Mostrar tabla con el botón Cerrar.

5.- Hacemos doble clic sobre el campo **QuedanStock** de la tabla **ALMACEN**, v el campo queda en la cuadrícula.

6.- Como cada una de las consultas de totales que vamos a realizar en este

apartado, hacemos clic en el botón **Totales**  $\overline{z}$  de la Barra de herramientas. 7.- Desplegamos la fila **Agrupar por** del campo **QuedanStock**, y

#### seleccionamos Suma. Campo: QuedanStock Tabla: almacen Total: Suma Orden: Suma  $\blacktriangle$ Mostrar: Promedio Criterios: Mín  $O<sub>i</sub>$ |Máx Cuenta DesvEst Var Primero

8.- Pulsamos el botón **Ejecutar** y comprobamos el resultado.

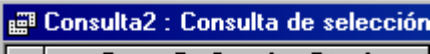

**SumaDeQuedanStock**  $4 \cap 1$ 

9.- Hacemos clic en el menú **Archivo** y elegimos la opción **Guardar como**.

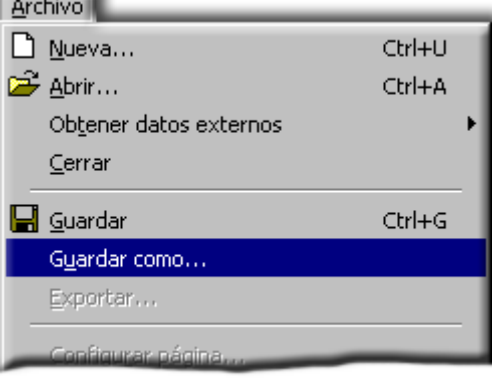

10.- Por defecto, Access guarda la consulta con el nombre **Consulta1**. En la caja de texto Nombre de la consulta escribimos Totales1.

11.- Pulsamos el botón **Aceptar** y continuamos.

### Totales 2

1.- Otro dato que nos debe pedir el departamento de contabilidad, es el valor (monetario) que tiene nuestro almacén en una determinada fecha del año. 2.- Para averiguar el valor de nuestro almacén, modificaremos la consulta anterior de la siguiente manera.

3.- El campo **QuedanStock** lo vamos a sustituir por un campo calculado al que llamaremos Valor. Para ello, hacemos doble clic sobre el campo OuedanStock y lo sustituimos por la siguiente expresión:

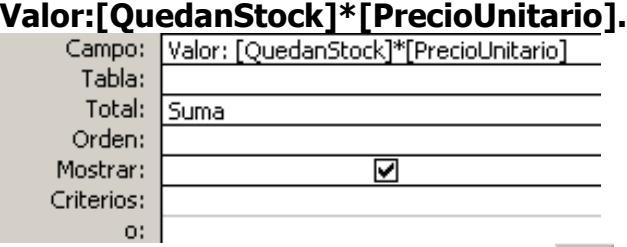

4.- Hacemos clic en el botón **Ejecutar** : de la Barra de herramientas y comprobamos el resultado.

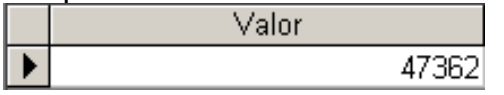

5.- Cerramos la consulta y la guardamos con el nombre Totales2.

# Totales 3

1.- Ha llegado la hora de ponerse en contacto con todos los proveedores y realizar un pedido. Para ello, realizaremos una consulta para averiguar el Stock que tenemos por proveedor, independientemente del producto que nos suministre.

2.- Vamos a necesitar visualizar dos campos en nuestra consulta, que serán: Proveedor y la suma del campo QuedanStock

3.- Modificamos la consulta anterior hasta tener esos dos campos en la cuadrícula.

4.- La fila Agrupar por del campo Proveedor la dejamos tal cual.

5.- Desplegamos la fila Agrupar por del campo QuedanStock, y seleccionamos Suma.

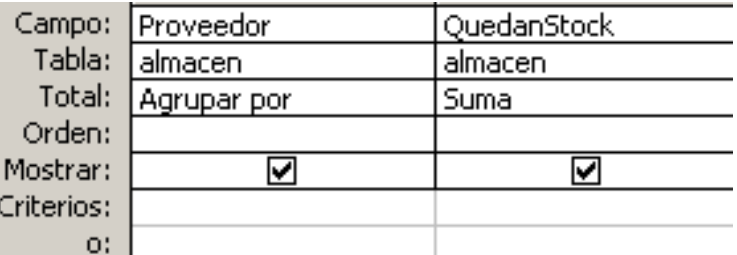

6.- Hacemos clic en el botón **Ejecutar** : de la Barra de herramientas y comprobamos el resultado.

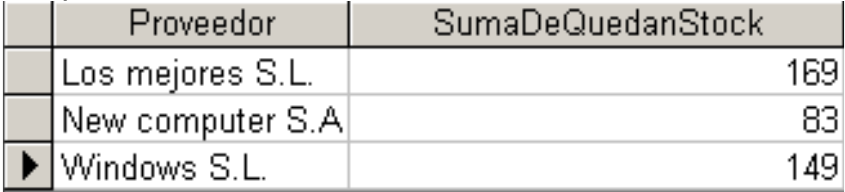

7.- Cierre la consulta y guárdela con el nombre Totales3.

# Totales 4

1.- Nuestro departamento de publicidad necesita saber en qué provincia de España tenemos más éxito. Para ello, realizaremos una consulta que averigüe cuántos clientes hay por provincias.

2.- Trabajaremos ahora con la tabla **CLIENTES**. Crearemos una consulta nueva con dicha tabla y arrastraremos hasta la cuadrícula QBE el campo Provincias. 3.- Repetimos la misma operación para que el campo **Provincias** aparezca dos veces.

4.- Hacemos clic en el botón **Totales**  $\sum$  de la Barra de herramientas.

5.- Desplegamos la fila **Agrupar por** del segundo campo **Provincias**, y seleccionamos **Cuenta.** 

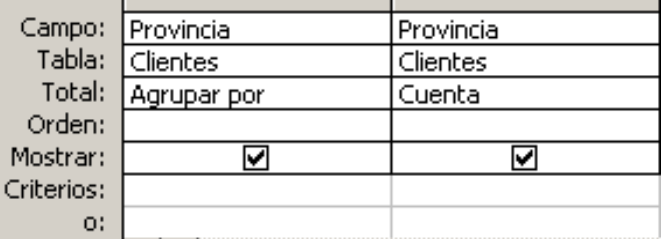

6.- Hacemos clic en el botón **Ejecutar** : de la Barra de herramientas y comprobamos el resultado.

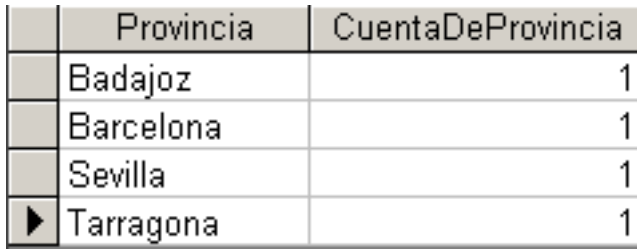

7.- Cierre la consulta y quárdela con el nombre Totales4.

# Totales 5

1.- La consulta anterior está muy bien cuando tenemos pocos clientes, ya que de una sola mirada somos capaces de observar los clientes que tenemos en cada provincia. Pero ahora nos vamos a imaginar que tenemos clientes de 50 provincias diferentes, y para buscar los clientes de una provincia determinada, necesito varios minutos. Pues bien, vamos a solucionar este problema de la siguiente forma: Con una consulta paramétrica.

2.- Vamos a modificar la consulta anterior. En el primer campo Provincias, escribimos en la fila criterios la siguiente expresión: [Introducir Provincia:].

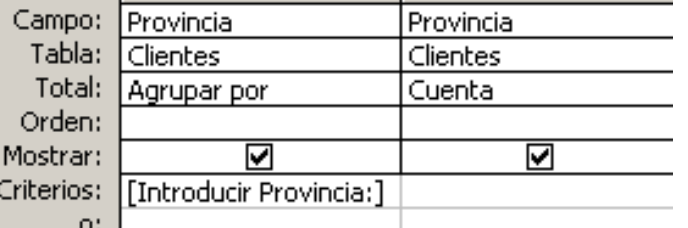

3.- Hacemos clic en el botón **Ejecutar**  $\cdot$  de la Barra de herramientas. Contestamos a la pregunta que Access nos hace y pulsamos el botón **Aceptar**.

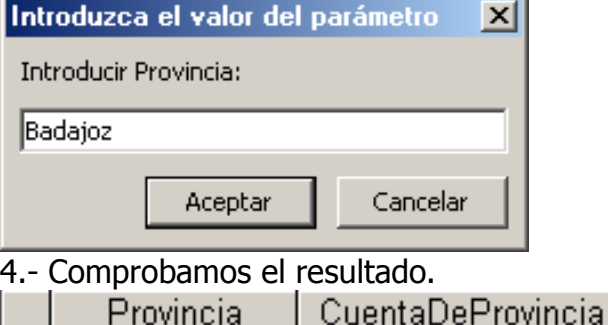

 $\blacktriangleright$  | Badaioz 5.- Cierre la consulta y quárdela con el nombre Totales5.

# Consultas Avanzadas.

Seguiremos nuestro práctico ejercicio con consultas de más de dos tablas. Algunas de ellas no les veremos la utilidad hasta que no practiquemos con los informes. Recordamos que para realizar este ejercicio, las tablas que utilizaremos en cada una de las consultas, deben estar relacionadas.

1

### Avanzada 1

1.- Vamos a confeccionar la factura de nuestros cliente. Para ello, necesitamos las tres tablas de nuestro ejercicio. De cada una de ellas, necesitaremos los siguientes campos:

CLIENTES: NombreContacto, ApellidosContacto, Dirección y Empresa.

ALMACEN: Descripcion y PrecioUnitario.

PEDIDOS: Codigo Articulo y Cantidad.

2.- Para ello, hacemos clic en el botón **Consultas**. A continuación, hacemos clic **Im Nuevo** 

en el botón Nuevo.

### 3.- Dejamos seleccionada la opción por defecto Vista Diseño y hacemos clic en Aceptar.

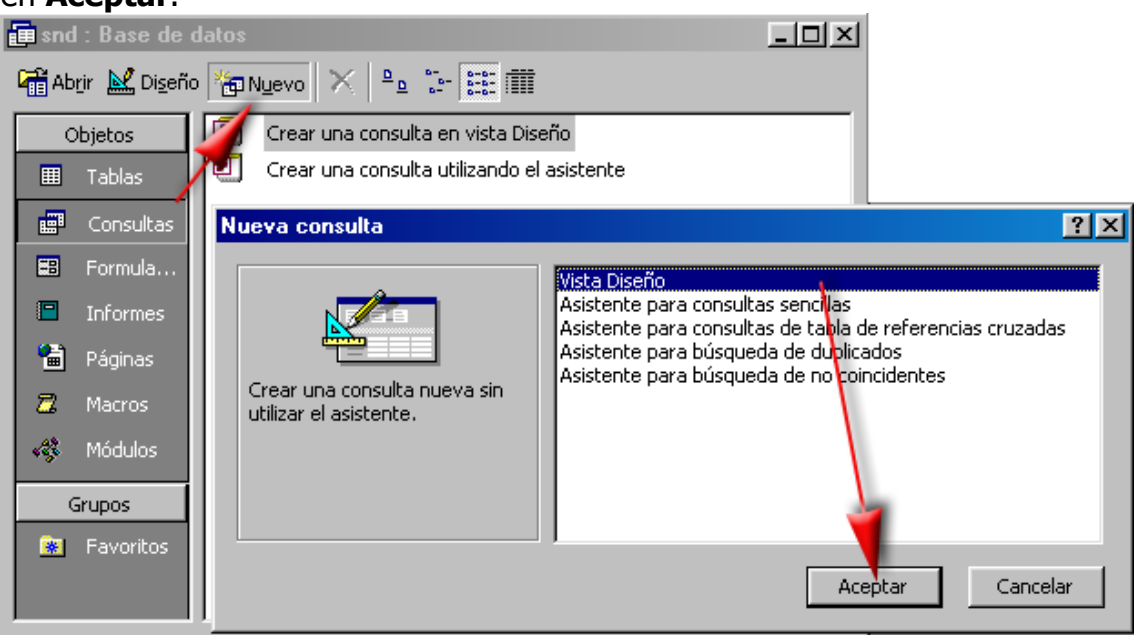

3.- Seleccionamos la tabla **ALMACEN** y pulsamos el botón **Agregar**.

Repetimos el mismo proceso con las tablas restantes.

- 4.- Cerramos el cuadro Mostrar tabla con el botón Cerrar.
- 5.- Hacemos doble clic sobre el campo **NombreContacto**,

ApellidosContacto, Dirección y Empresa de la tabla CLIENTES. Repetimos

el mismo proceso con los campos que indicamos de las tablas restantes.<br>El Consulta2 : Consulta de selección

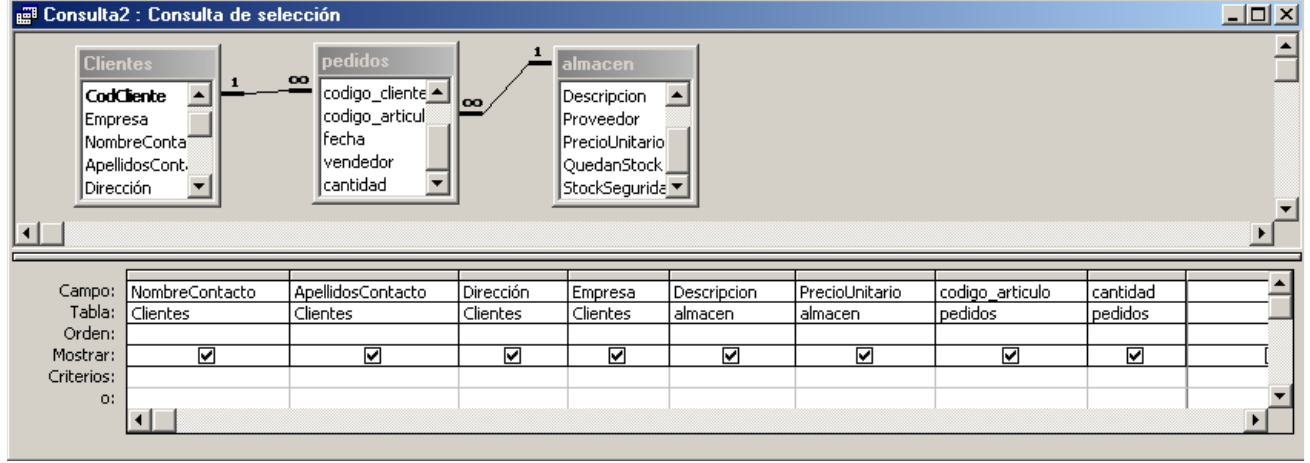

6.- Hacemos clic en el botón **Ejecutar** de la Barra de herramientas y comprobamos el resultado. Esta consulta la utilizaremos más adelante, en la elaboración de Informes.

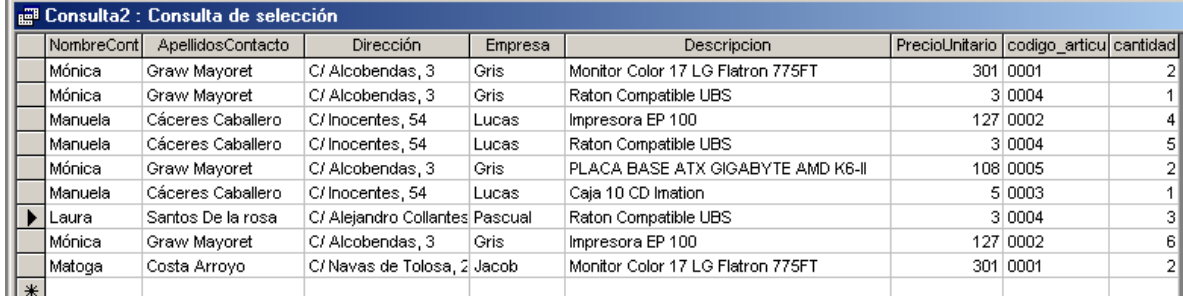

7.- Cierre la consulta y guárdela con el nombre **Avanzada1**.

# Avanzada 2

1.- A continuación, realizaremos una consulta que listará todos los pedidos que se han realizado en el último año.

2.- Para realizar esta consulta, nos harán falta dos tablas debidamente relacionadas, como se visualizará en la siguiente imagen.

3. Crearemos una consulta nueva y agregaremos las tablas **CLIENTES** y PEDIDOS.

4.- Arrastraremos hasta la cuadrícula QBE los campos **NombreContacto** y ApellidosContacto de la tabla CLIENTES y Fecha de la tabla PEDIDOS. 5.- En la fila Criterios del campo Fecha, escribimos la siguiente expresión:

Entre Fecha() y Fecha()  $-365$ .

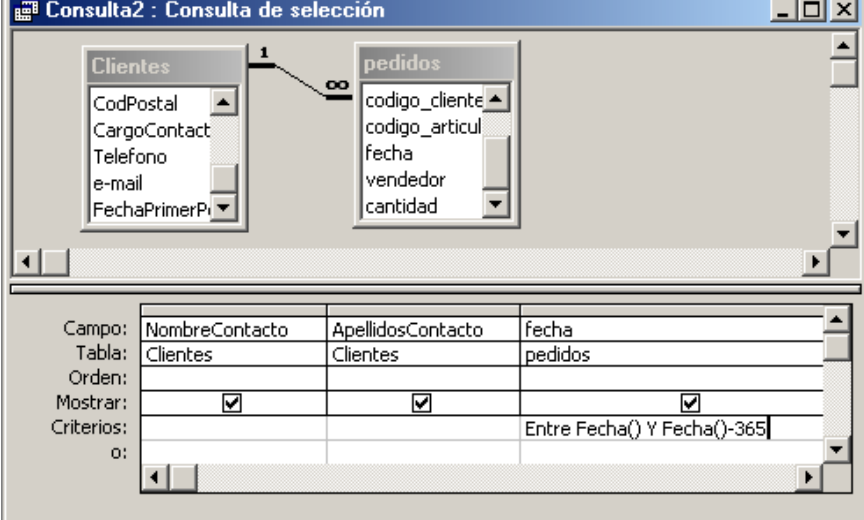

6.- Hacemos clic en el botón **Ejecutar** : de la Barra de herramientas y comprobamos el resultado.

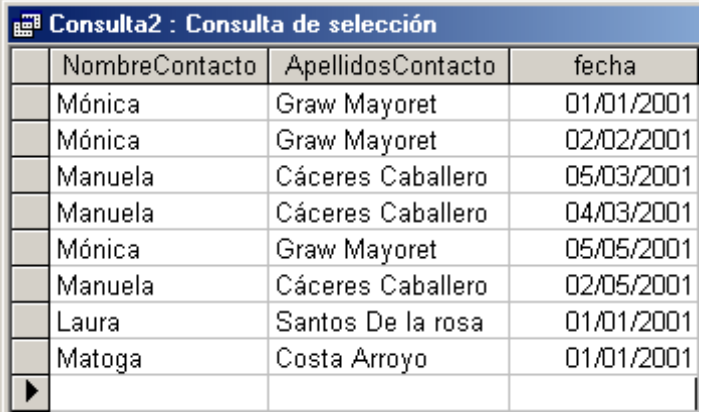

Nota: El resultado de esta consulta variará dependiendo del año en que sea realizada. Debemos observar también, que la fecha del sistema es la correcta. 7.- Cierre la consulta y quárdela con el nombre **Avanzada2**.

## Avanzada 3

1.- La siguiente consulta listará todas las ventas realizadas por un comercial concreto. La empresa debe saber en cada momento qué comercial es más rentable.

2.- Para la realización de esta consulta necesitaremos todas las tablas y los siguientes campos de cada una de ellas:

CLIENTES: NombreContacto, ApellidosContacto.

PEDIDOS: Fecha, Vendedor y Cantidad.

ALMACEN: Descripción.

3.- Después de agregar las tablas necesarias, hacemos doble clic en los campos que se describe en el apartado anterior, hasta tenerlas todas en la cuadrícula QBE.

4.- Hacemos clic en el botón **Totales**  $\boxed{\Sigma}$  de la Barra de herramientas.

5.- En la fila Criterios del campo Vendedor, escribimos la siguiente expresión: [Introducir Vendedor:].

6.- Hacemos clic en el botón **Ejecutar**  $\cdot$  de la Barra de herramientas y comprobamos el resultado.

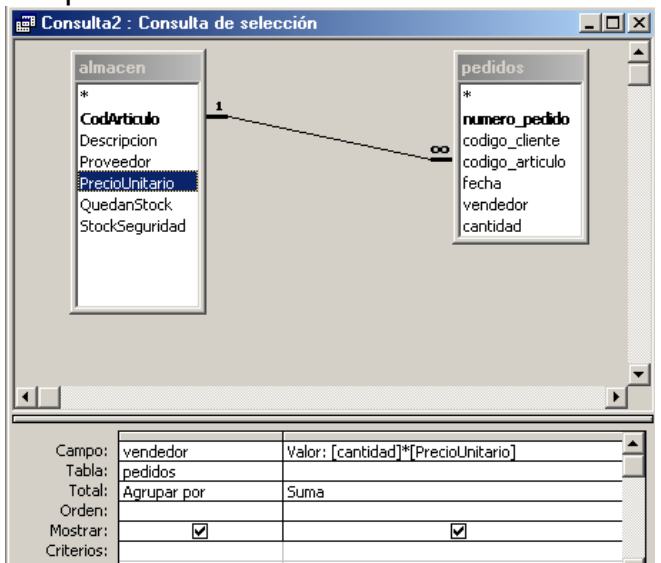

7.- Cierre la consulta y guárdela con el nombre **Avanzada3**.

## Avanzada 4

1.- La siguiente consulta es un poco diferente a las anteriores. Se trata de listar todos los pedidos que se han efectuado en un mes determinado.

2.- Los campos que queremos mostrar son, el campo **Fecha** de la tabla PEDIDOS y el campo Descripcion de la tabla ALMACEN.

3.- Para agregar estos campos a la cuadrícula QBE, lo haremos pinchándolo y arrastrándolo hasta la misma, de la misma manera que lo hemos hecho hasta ahora.

4.- Para realizar esta consulta, con los conocimientos que llevamos adquiridos hasta ahora, tendríamos que poner en la fila **Criterios**, la fecha en la que queremos sacar el listado, por ejemplo, Entre  $\#01/01/01\#$  y  $\#31/01/01\#$ , pero solamente sacaríamos los PEDIDOS del mes de enero. Este problema lo vamos a solucionar creándonos un campo calculado al que llamaremos Mes con la siguiente expresión: Mes: Formato([fecha];"mmmm").

En la fila criterios del campo Mes escribiremos el siguiente parámetro: [Introducir Mes:].

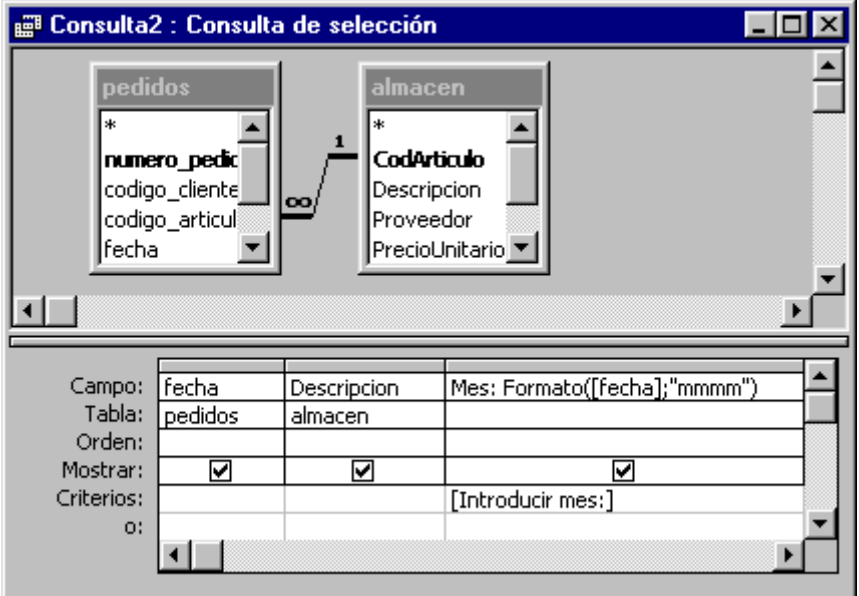

5.- Hacemos clic en el botón **Ejecutar** : de la Barra de herramientas y contestamos a la pregunta escribiendo Mayo, por ejemplo.

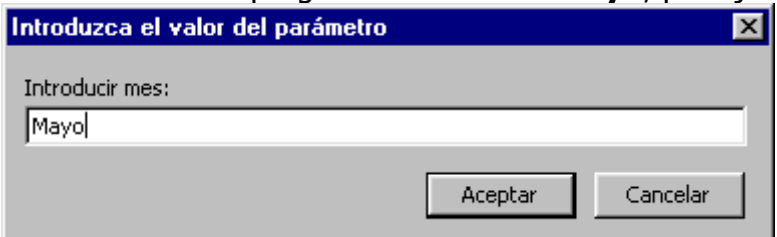

6.- Seguidamente, comprobamos el resultado.

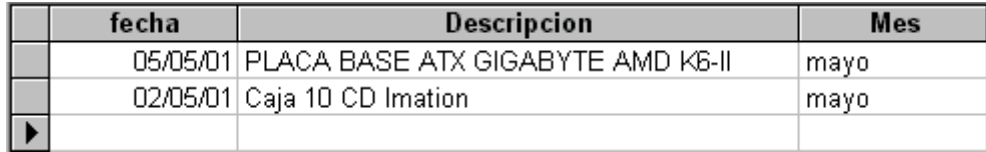

7.- Cerramos la consulta y la guardamos con el nombre **Avanzada4**.

#### Impresión

1.- Para aprender a configurar la impresión de una hoja de datos, utilizaremos la tabla **CLIENTES**. Para ello, haremos un doble clic sobre la misma y la abriremos en formato Hoja de datos.

2.- Posteriormente, hacemos clic sobre el botón Vista preliminar de la Barra de herramientas.

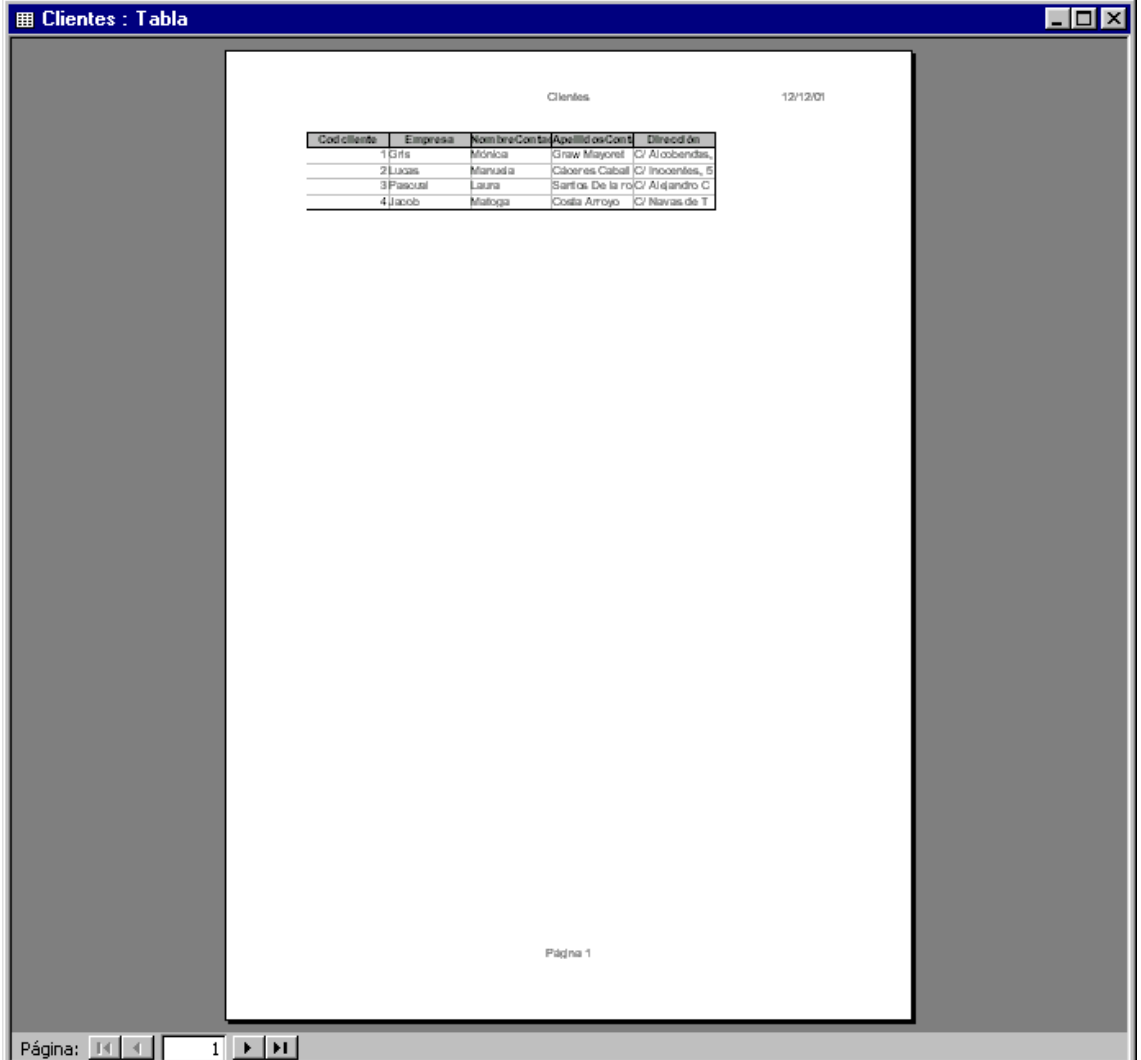

3.- Si la tabla fuera tan grande como para ocupar más del ancho de la página, tendríamos que usar la tecla **AvPág** o utilizar los botones que existen en el inferior de la misma.

Página: H 4  $\overline{1}$   $\rightarrow$   $\overline{1}$ 

4.- Vamos a intentar que quepa todo en la misma página. Para ello, seleccionamos la opción Configurar página del menú Archivo.

5.- En la pestaña Márgenes podemos ajustar los márgenes de la hoja de datos en milímetros.

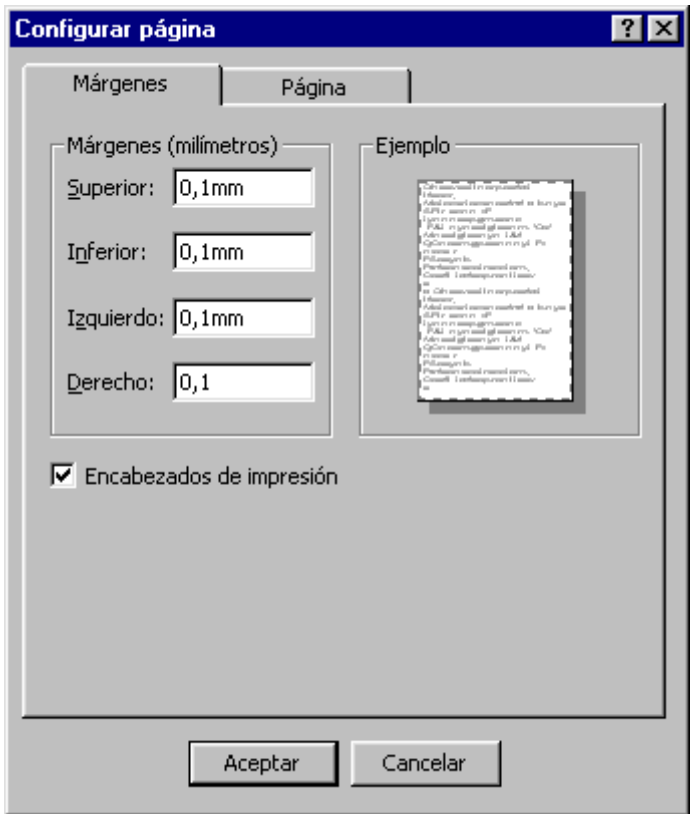

6.- Escribimos el valor 0,1 en cada una de las casillas y pulsamos el botón Aceptar. Comprobamos luego que Access reajusta los valores según los necesita.

7.- En la pestaña Página podemos cambiar la orientación de la hoja. En la zona Orientación de la pestaña Página hacemos clic en el botón Horizontal y luego en Aceptar.

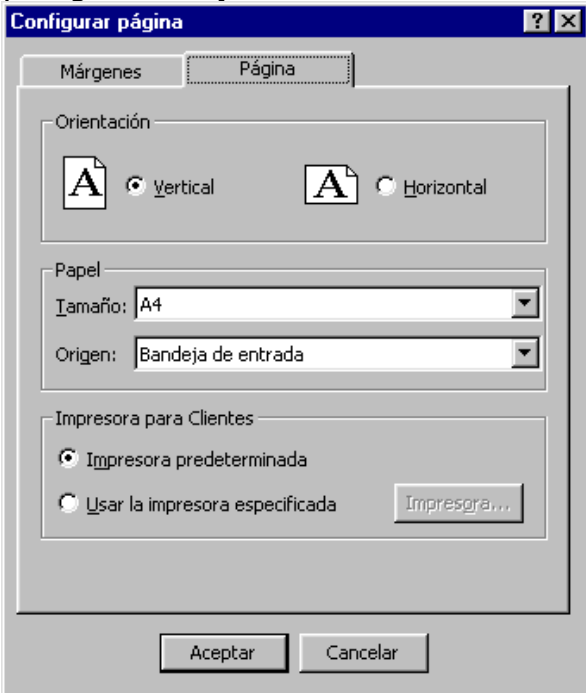

8.- Si después de los cambios efectuados vemos que todavía no cabe la totalidad de la página, volveremos al modo hoja de datos y cambiamos de tamaño los campos. Para ello, basta con colocar el cursor entre el nombre de un campo y otro. Cuando el cursor se coloque en forma de dos flechas horizontales, pinchamos y arrastramos hacia un lado.

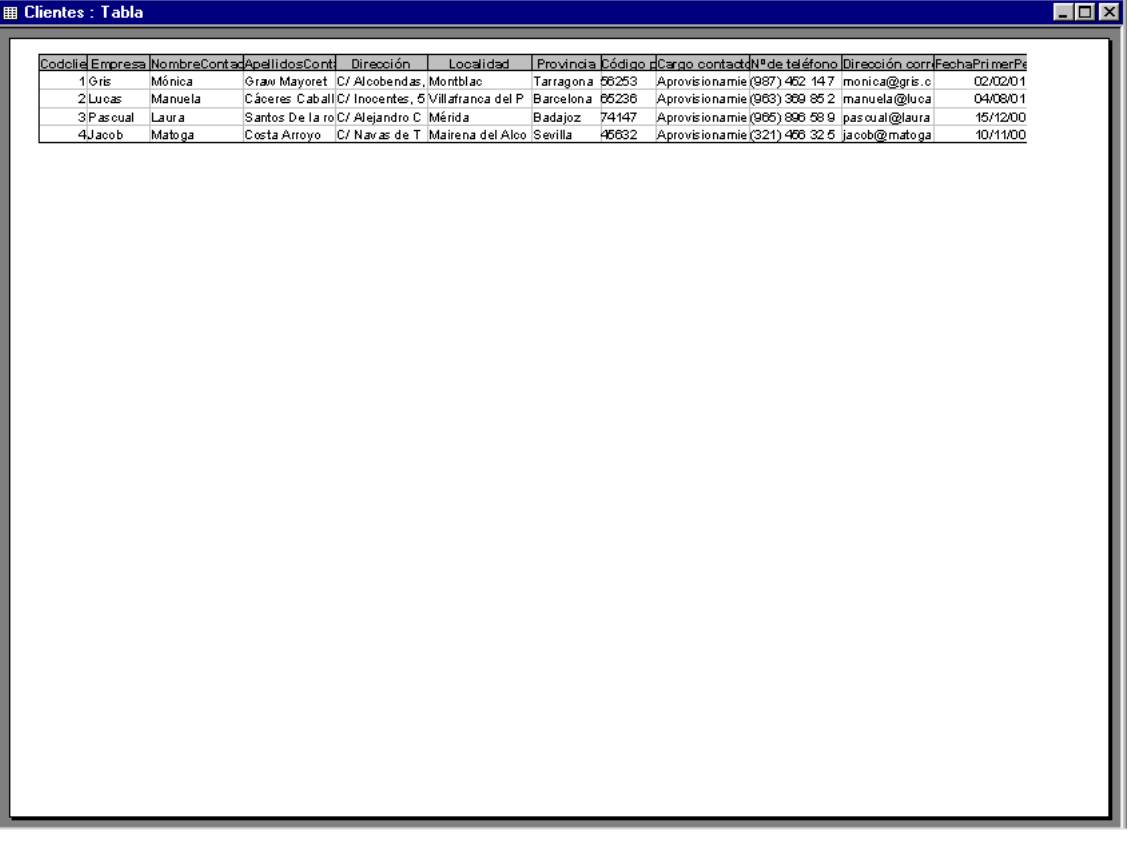

### Cambiar las propiedades de los campos

Hasta ahora hemos creados las tablas y trabajado con ellas de una forma amena, pero no demasiado práctica. Antes de cambiar las propiedades de los campos, explicamos a continuación algunas de ellas.

1.- Valor predeterminado. Las personas con las que suelen contactar nuestro comerciales para venderles nuestro productos son los coordinadores del departamento de Aprovisionamiento, sería ideal que ya tuviéramos ese campo relleno en nuestra tabla, ya que siempre escribiríamos el mismo dato

2.- Regla de validación. Si decidimos añadir clientes a nuestra tabla que sólo sean de Badajoz o de Barcelona, puedo obligar que la entrada sea concretamente esa.

3.- Texto de validación. Si el usuario se ha equivocado al escribir en un campo con regla de validación, el mensaje de error que le aparece será el que tenga en esta propiedad.

4.- Máscara de entrada. La persona que introduce registros en una tabla, puede que no lo haga de forma homogénea. Por ejemplo, para el campo teléfono, podríamos definir una máscara para que el usuario sólo pueda introducir caracteres numéricos, y que la máscara lleve ya configurado los espacios correspondientes.

5.- Requerido. La propiedad Requerido de un campo nos permite la entrada obligatoria por parte del usuario. Es decir, si introducimos añadimos un registro a nuestra tabla y dejamos en blanco un campo que contiene el la propiedad Requerido el valor Sí, Access no nos dejará salir de la tabla hasta que el campo este debidamente cumplimentado.

6.- Formato. Esta propiedad es muy útil para los campos fecha/hora y moneda. Aquí es donde podemos elegir en que formato queremos nuestro dinero, si en pesetas o en Euros o si en el campo FechaPrimerPedido queremos visualizar el mes en letras o en número, es decir, para el mes de Junio, Jun o 06.

- Para cambiar las propiedades de algunos campos de la tabla **CLIENTES**, la abrimos en modo **Diseño** y con el cursor en el campo **CargoContacto** nos movemos a las propiedades de la parte inferior. En la propiedad Valor predeterminado, escribimos Aprovisionamiento.

- En la propiedad Regla de validación del campo Provincia escribimos Badajoz or Barcelona.

- En la propiedad Texto de validación del mismo campo, escribimos: Provincia incorrecta.

- Para la propiedad máscara de entrada del campo Teléfono escribimos 00 000 00 00 y para el campo CodPostal 00000.

- El formato del campo FechaPrimerPedido elegimos Fecha Corta y en la propiedad Requerido elegimos Sí.